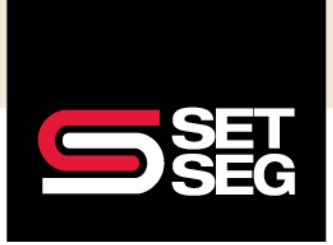

## **HOW TO PROCESS A TERMINATION**

#### **When to Use the Life Event Process Versus Termination**

When you encounter the following situations, the best practice is to complete a life event versus the termination process:

- 1. An employee wishes to terminate some of their benefits, but not all of them
- 2. An employee is still employed by the district but wishes to have all of their benefits terminated **Note:** It is important to follow the life event process versus termination for this scenario to ensure the employee still receives communications from Employee Navigator regarding future open enrollments
- 3. You only need to terminate the benefits for a dependent or spouse but not the employee

Please ensure that the life event is applicable for your desired changes, such as using Spouse Gains Coverage at Their Employer when the employee wishes to drop their coverage due to obtaining other coverage. Please see the life event processing document for more information.

#### **Processing a Retroactive or Current Termination**

**Note:** Carrier retroactivity and section 125 rules may apply

- 1. Log in to Employee Navigator
- 2. Search for the employee's name or SSN in the search bar

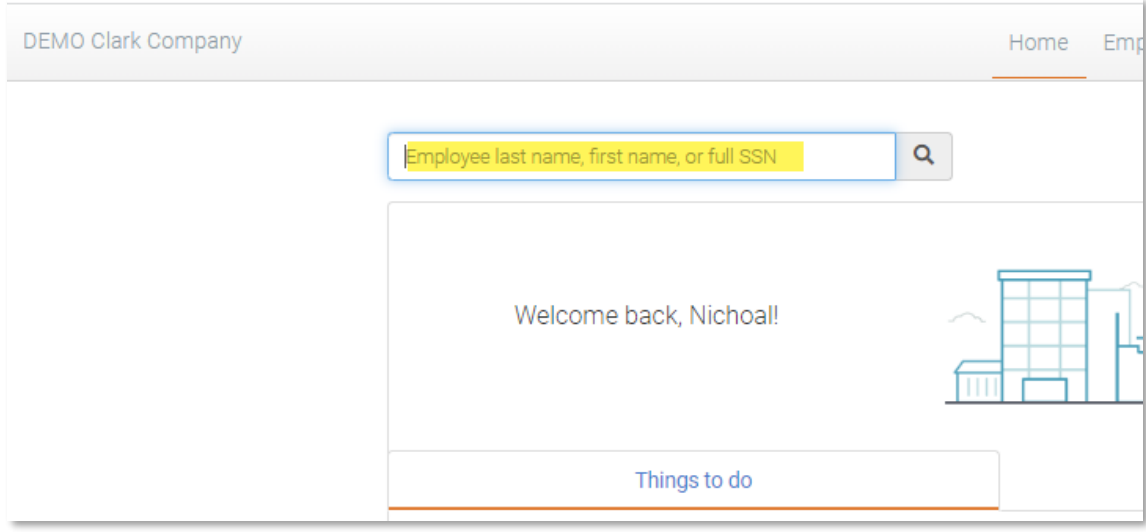

3. In the Employee Management tab, select **Terminate Employment** in the Actions box

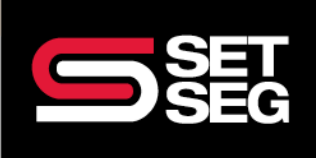

## **HOW TO PROCESS A TERMINATION**

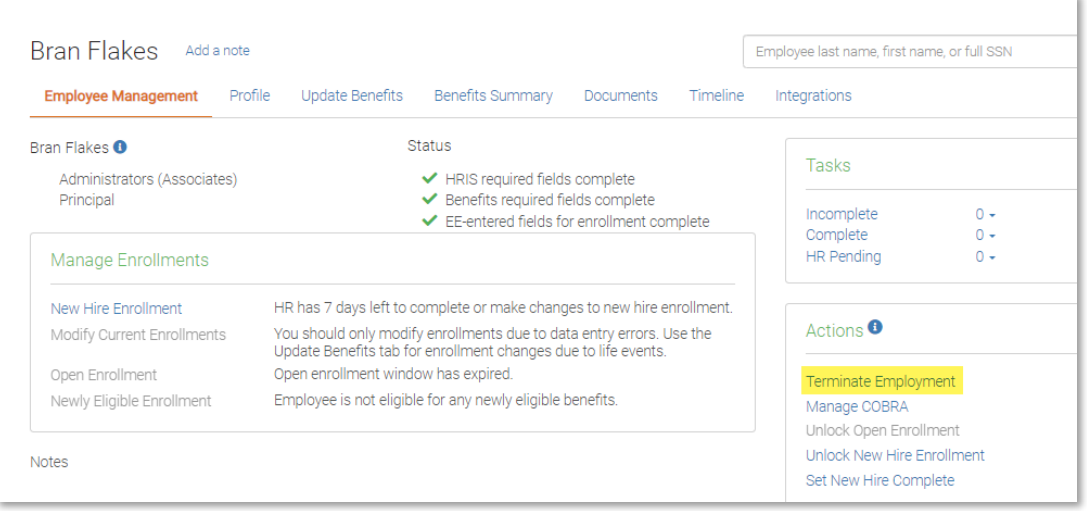

#### 4. Verify their address and click Next

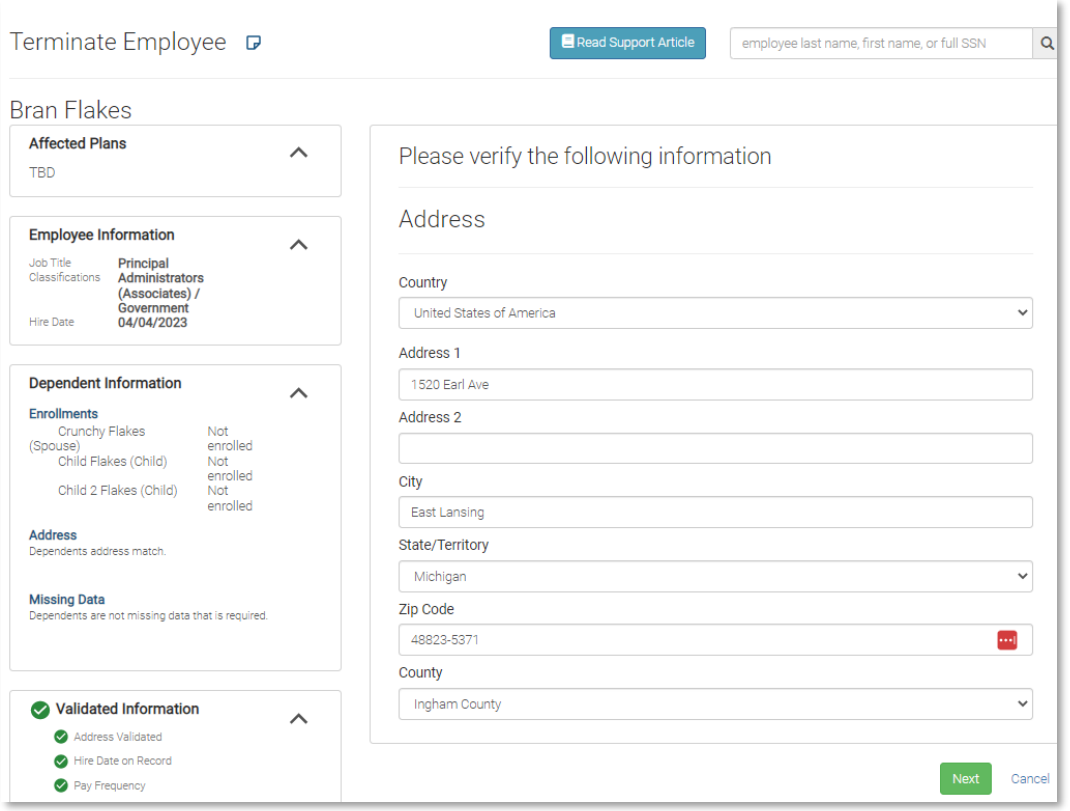

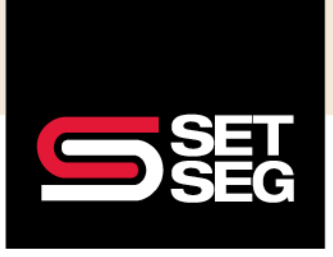

# **HOW TO PROCESS A TERMINATION**

5. Enter the retroactive termination date and the reason for termination, then click Next Note: Carrier retroactivity rules still apply – premium credits may not be given for any termination entered further back than 30 days and Section 125 rules apply

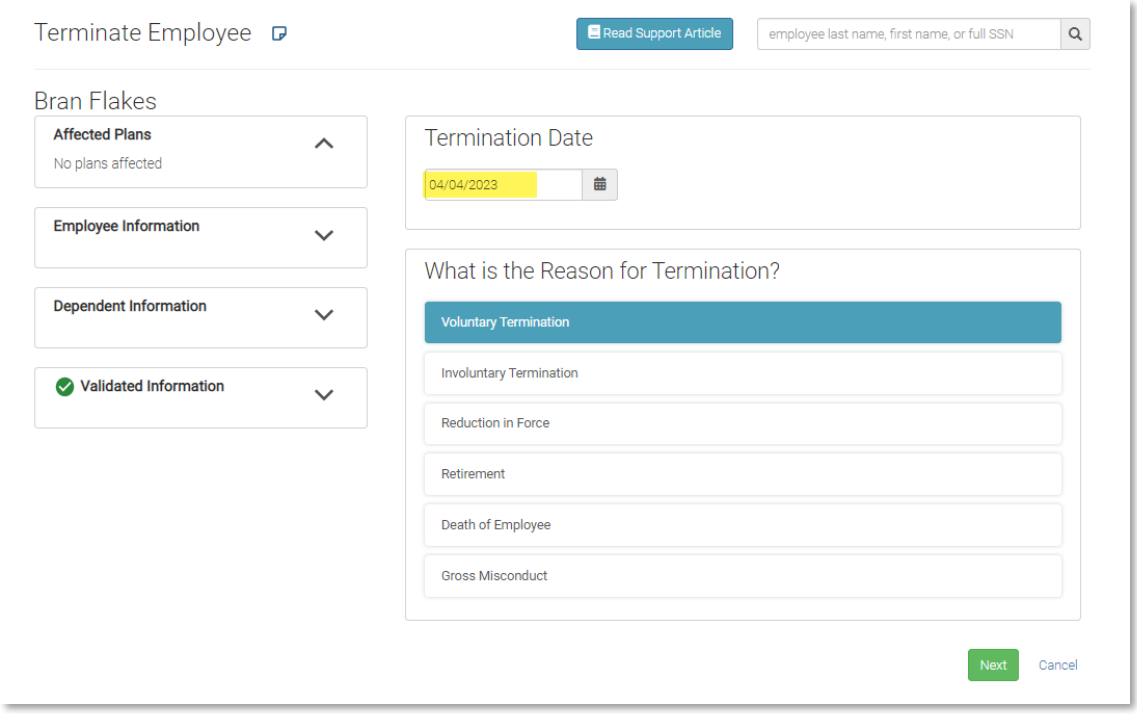

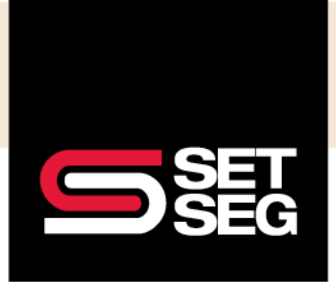

# **HOW TO PROCESS A TERMINATION**

6. The system will ask you to confirm the termination action

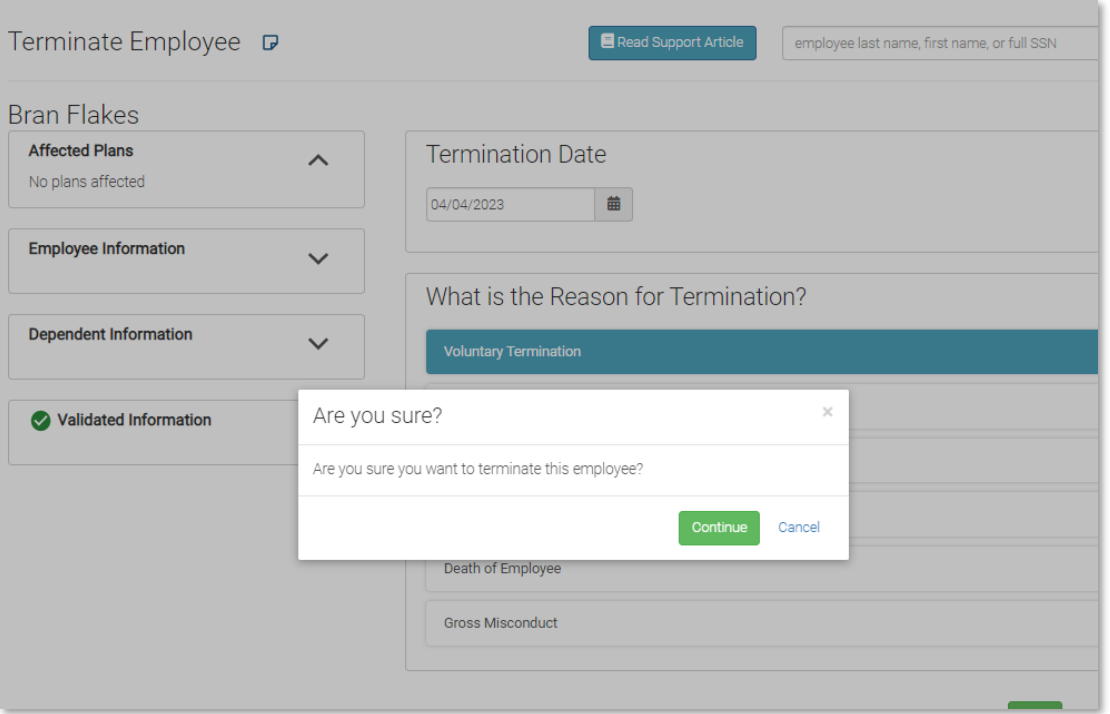

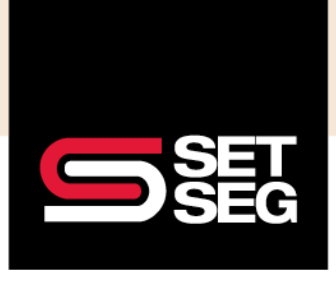

# **HOW TO PROCESS A TERMINATION**

7. When the retroactive termination has been successfully completed, you will see this message:

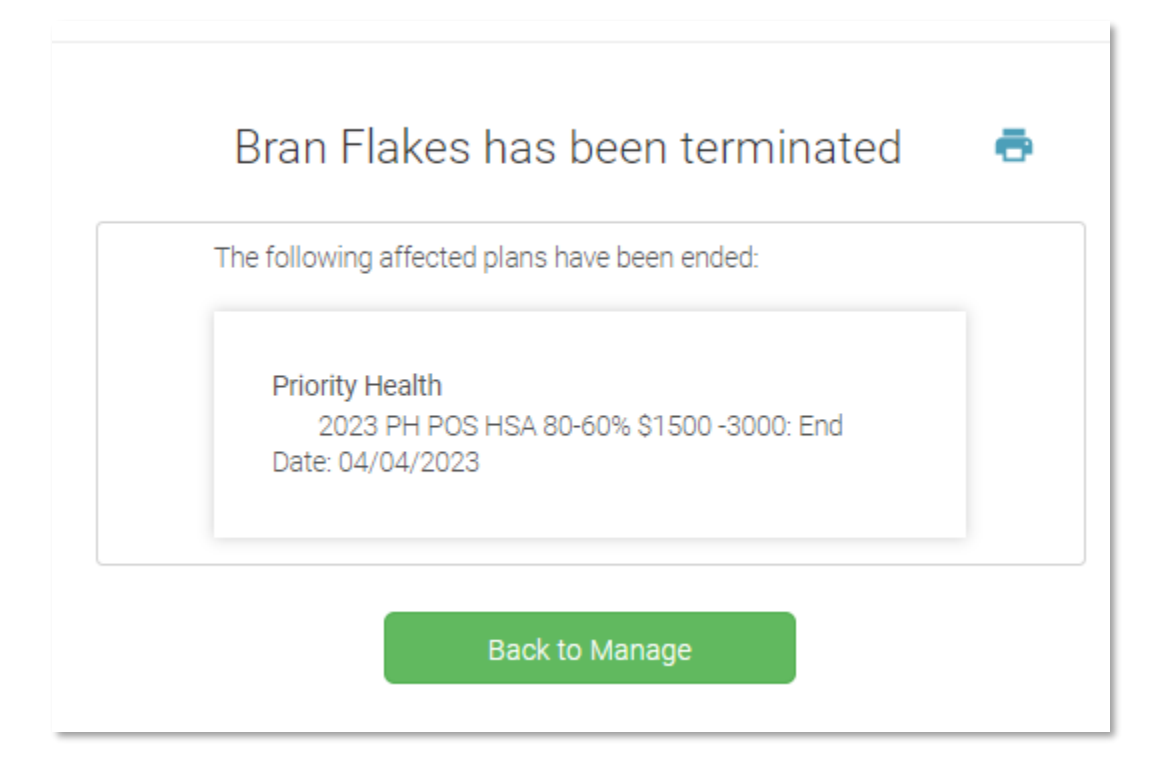

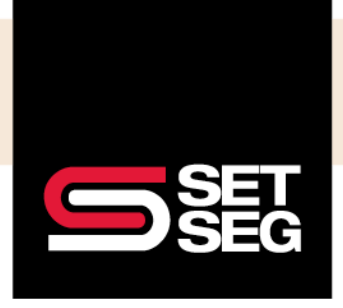

## **HOW TO PROCESS A TERMINATION**

#### **Processing a Future Termination**

Please follow the below process for terminations 30+ days from the date of entry:

- 1. Log in to Employee Navigator
- 2. Search for the employee's name or SSN in the search bar
- 3. Go to the employee's Profile tab

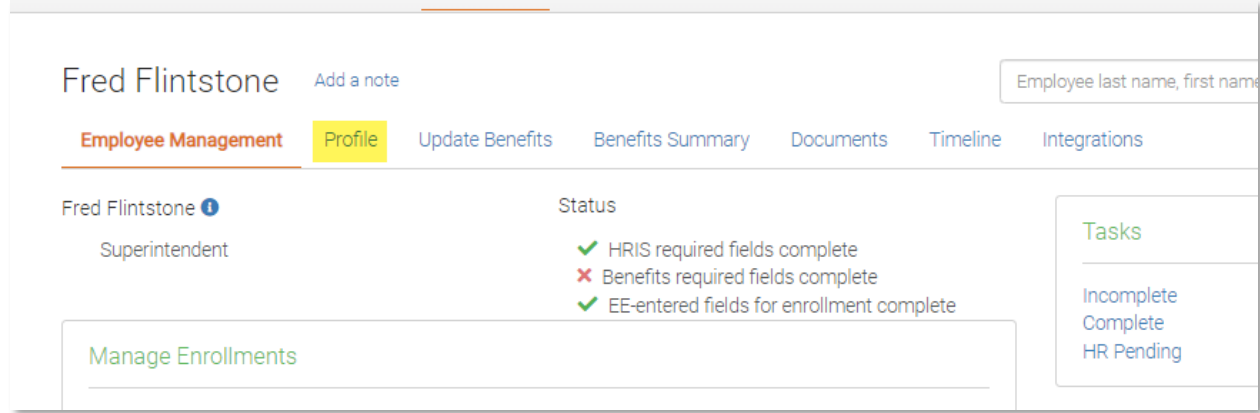

#### 4. Click **Employment**

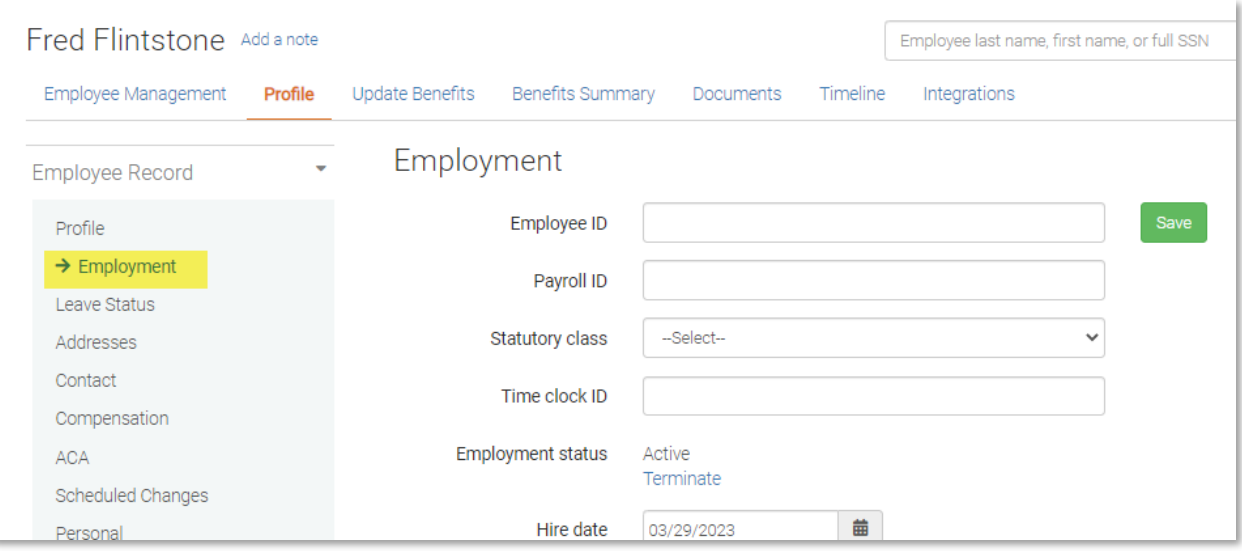

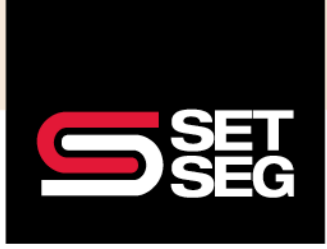

# **HOW TO PROCESS A TERMINATION**

#### 5. Click **show additional info**

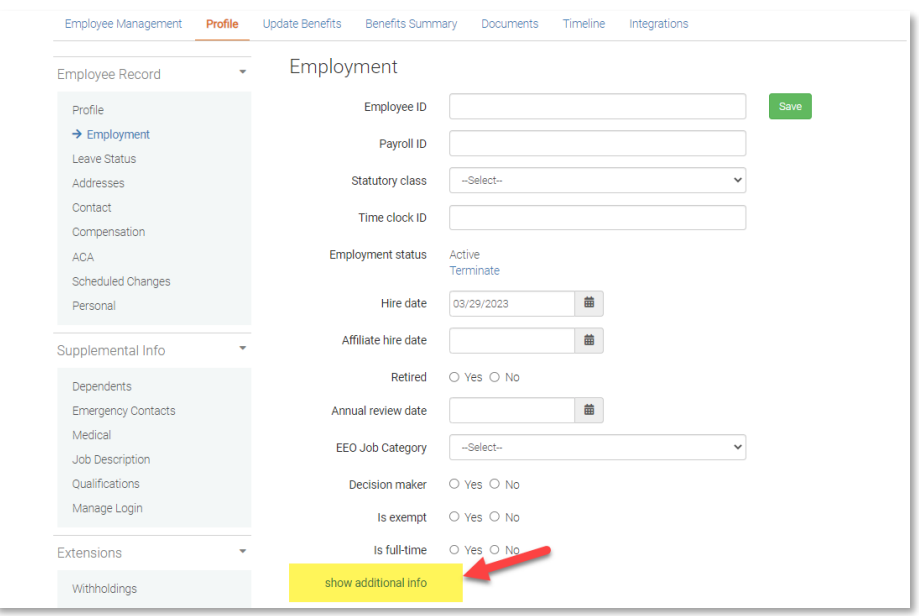

6. Enter the employee's future termination date and then click **Save** at the top of the page

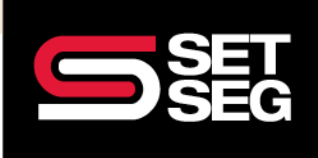

## **HOW TO PROCESS A TERMINATION**

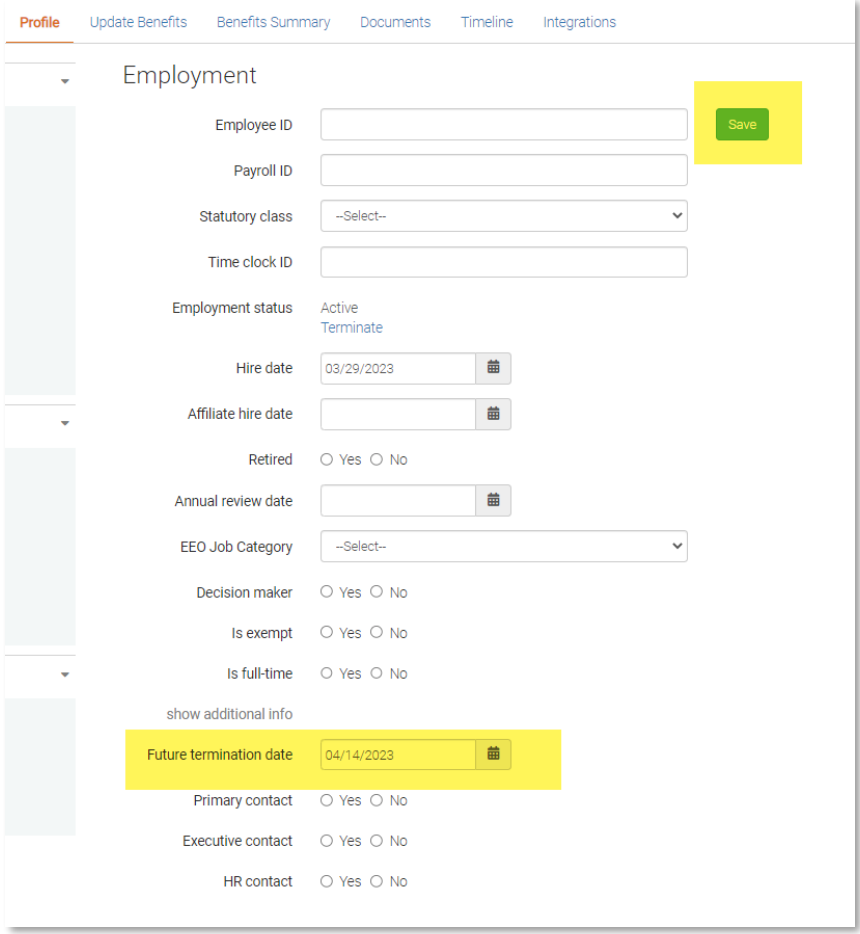

7. You will see a green box quickly pop up when the future termination date has been successfully saved

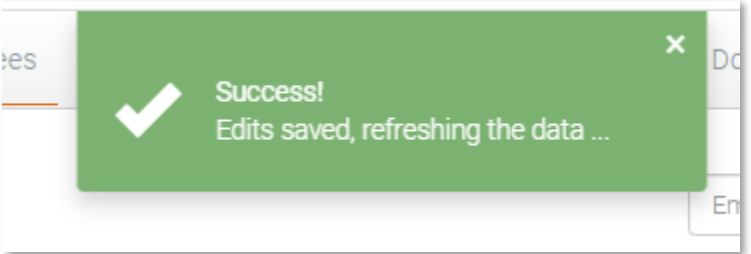

**Note:** Employees who are terminated for a future date will still be able to access Employee Navigator and will show as an active employee on your active employee reports and invoice until this date has passed

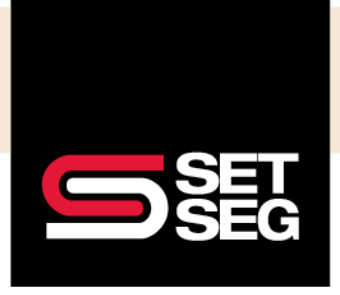

### **HOW TO PROCESS A TERMINATION**

#### **How to Undo a Retroactive or Current Day Termination**

If the termination was done in error and the termination date has passed, please follow the below steps to reinstate benefits as they were previously with no coverage gap:

- 1. Log in to Employee Navigator
- 2. Search for the employee's name or SSN in the search bar
- 3. On the Employee Management tab, select **Undo Termination** in the Terminate Actions box

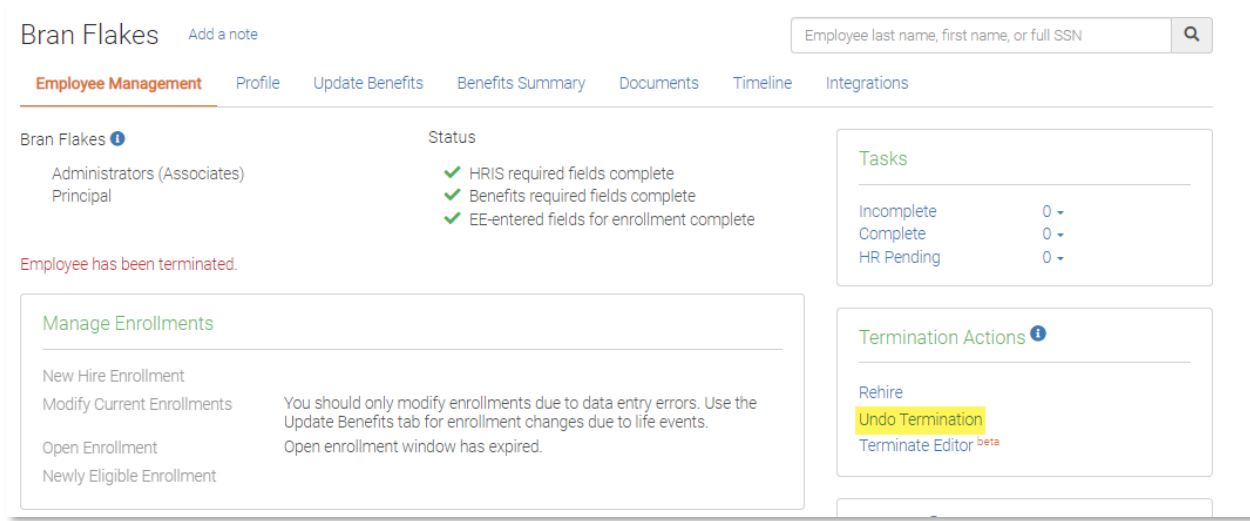

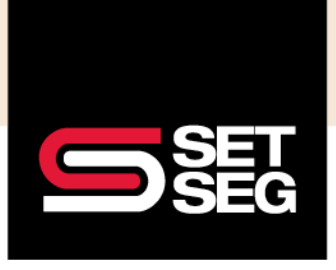

## **HOW TO PROCESS A TERMINATION**

4. Review the employees benefits and click **Undo Termination**

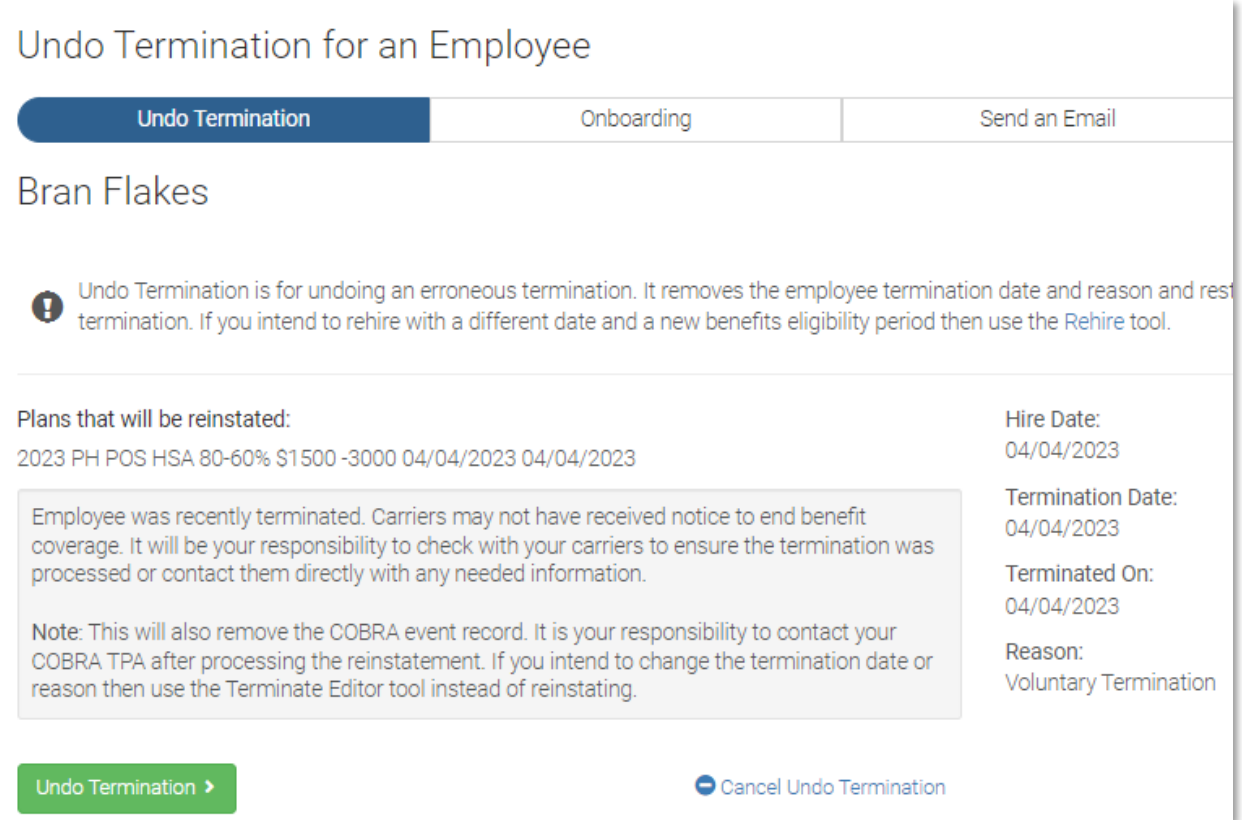

5. Select **Finish up**

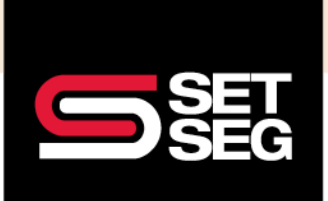

# **HOW TO PROCESS A TERMINATION**

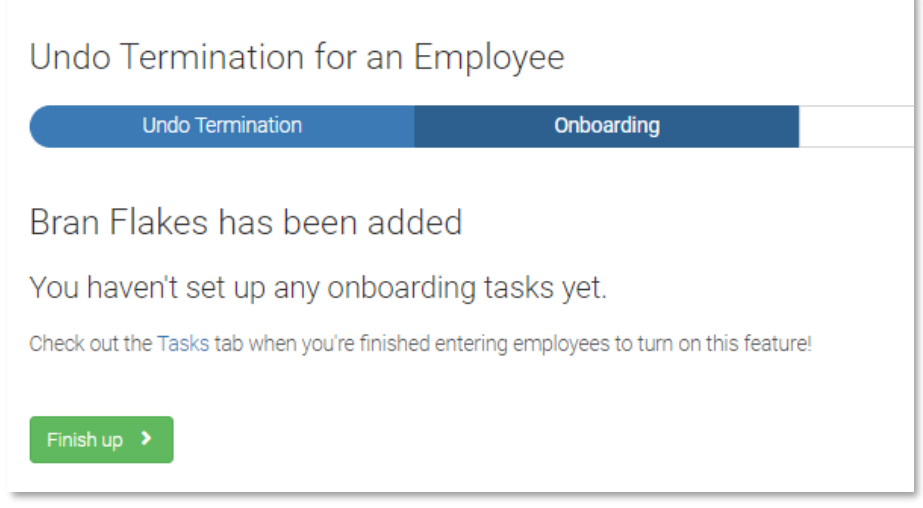

- 6. The system will prompt you to send the employee a registration email. You can either select **Send** or **No, Not Now** depending on the circumstance
- 7. Review the employee's benefits to ensure their benefits reinstated as intended

**Note:** Please see the New Hire/Rehire Checklist for processing steps for a rehire – the rehire option is only to be used for situations when an employee is hired back to a district and a coverage gap or new hire election period needs to occur

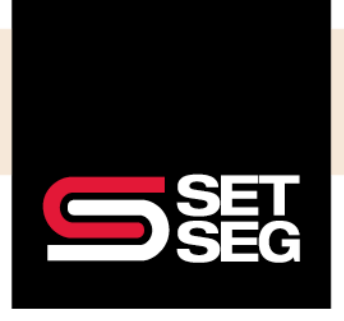

### **HOW TO PROCESS A TERMINATION**

#### **How to Undo a Future Termination**

If the future dated termination was done in error or the employee rescinds their resignation and the termination date has not yet passed, please follow the below steps to reinstate their benefits as they were previously with no coverage gap:

- 1. Log in to Employee Navigator
- 2. Search for the employee's name or SSN in the search bar
- 3. Go to the employee's Profile tab

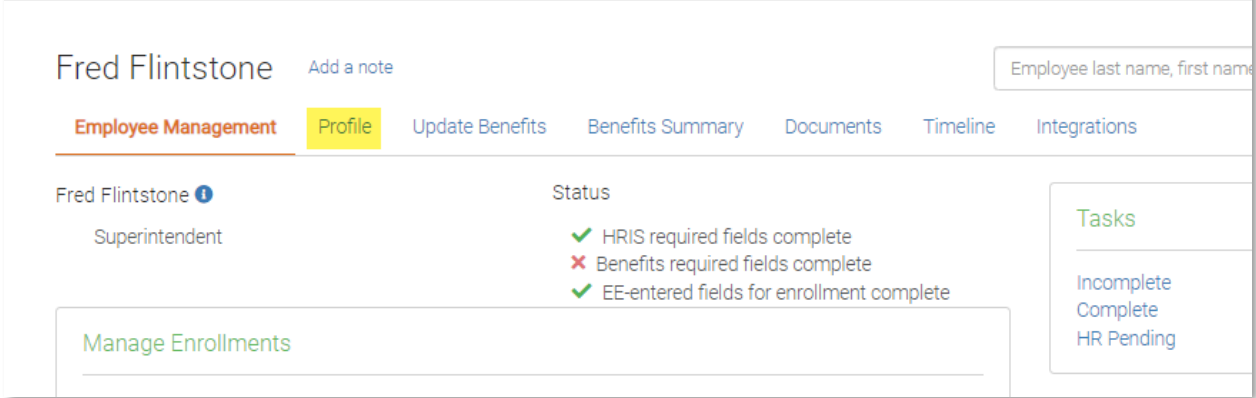

#### 4. Click **Employment**

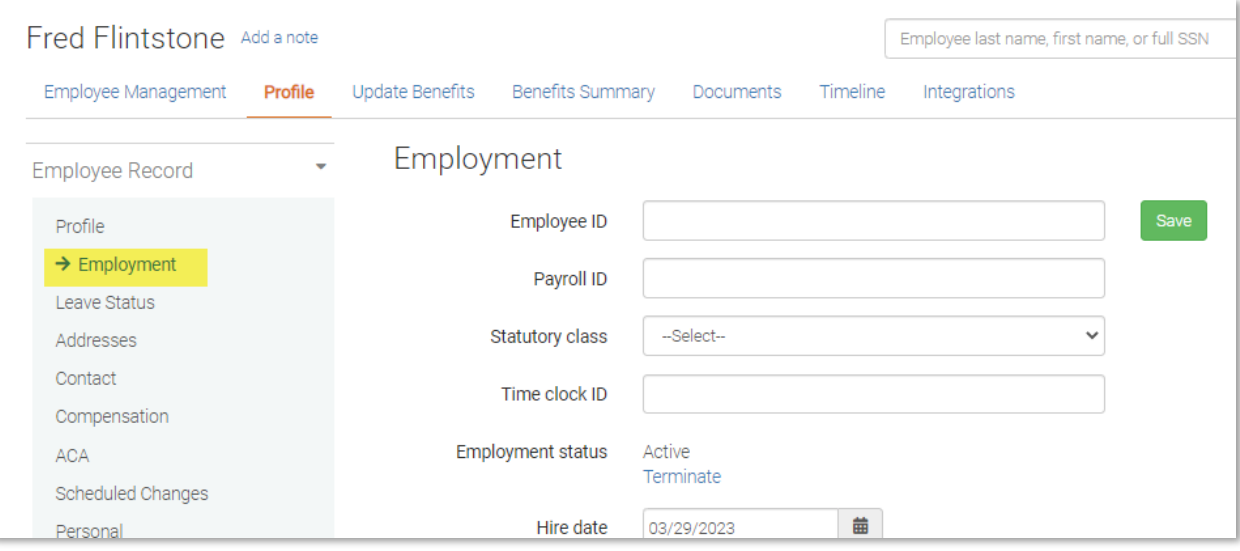

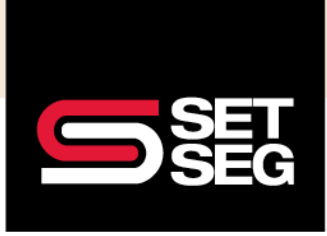

# **HOW TO PROCESS A TERMINATION**

#### 5. Click show additional info

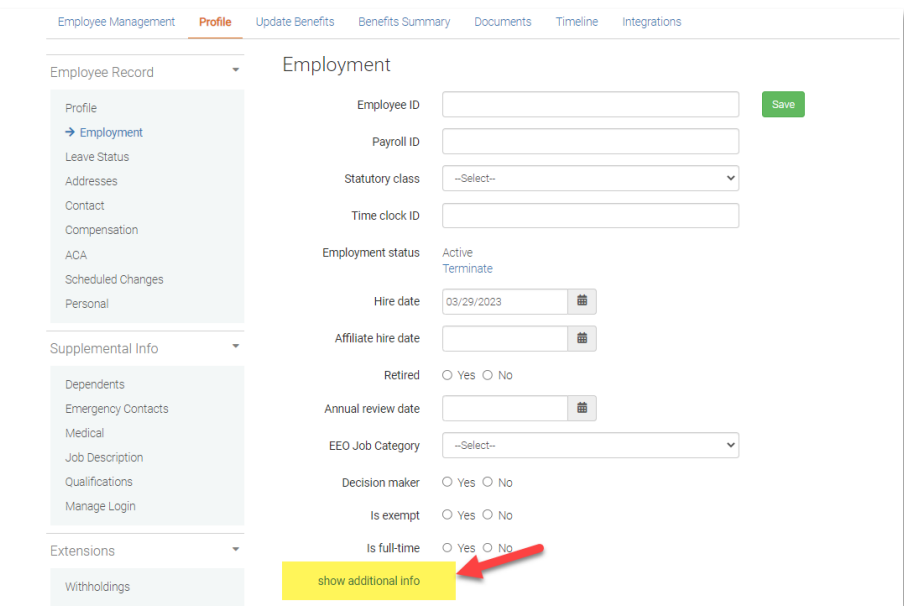

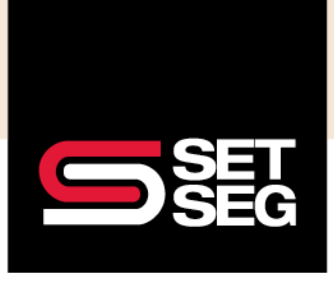

### **HOW TO PROCESS A TERMINATION**

6. Remove the employee's future termination date and then click **Save** at the top of the page

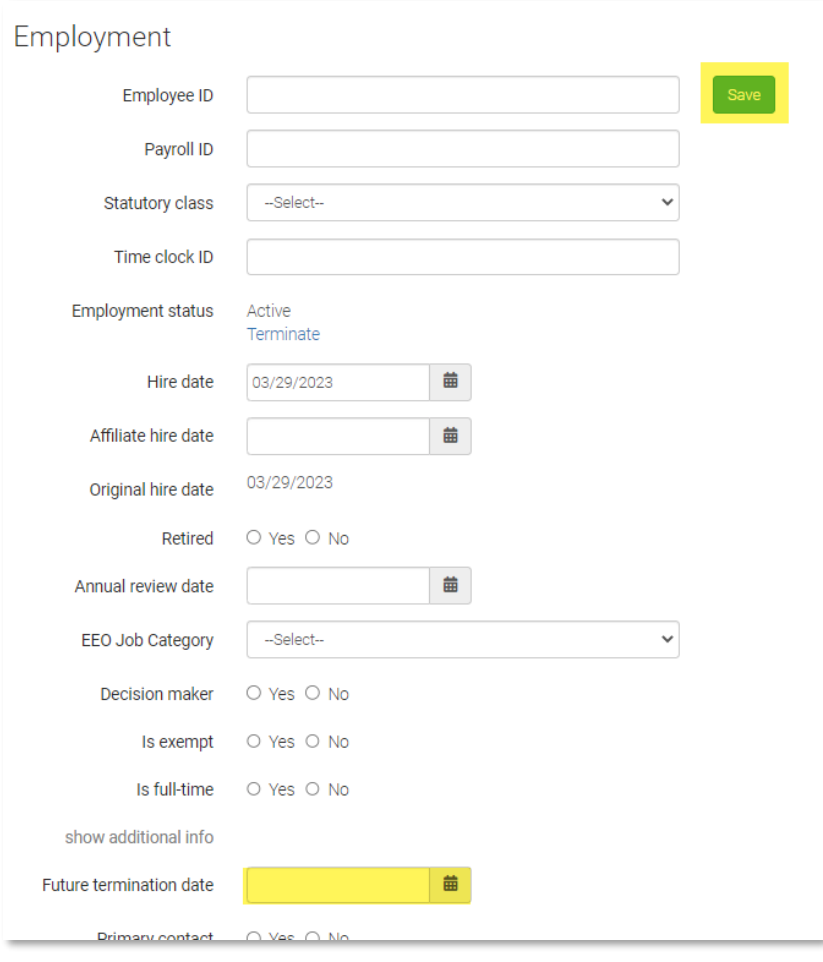

7. You will see a green box quickly pop up when the future termination date has been successfully saved

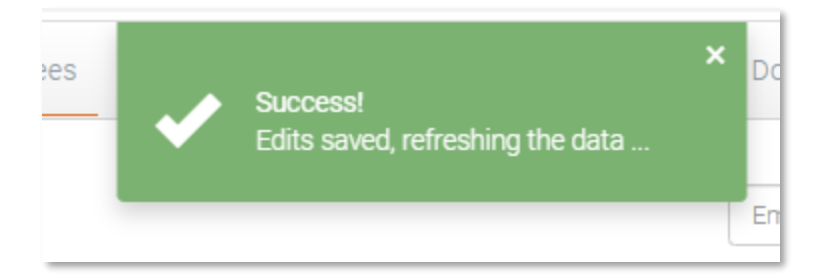

8. Review the employees benefits to ensure their benefits reinstated as intended